## *Configuring DHCP on Mac OS X*

Your computer's network settings are typically already configured to automatically receive addresses from the network. If your computer is **NOT** already set up for DHCP addressing, follow the instructions below for configuration of network settings to allow communication between your Mac and the Ruckus wireless modem.

1. From the desktop, click on the *Finder Icon* in the dock. This will open the Finder WINDOW.<br>
Sinder File Edit View Go Window Help

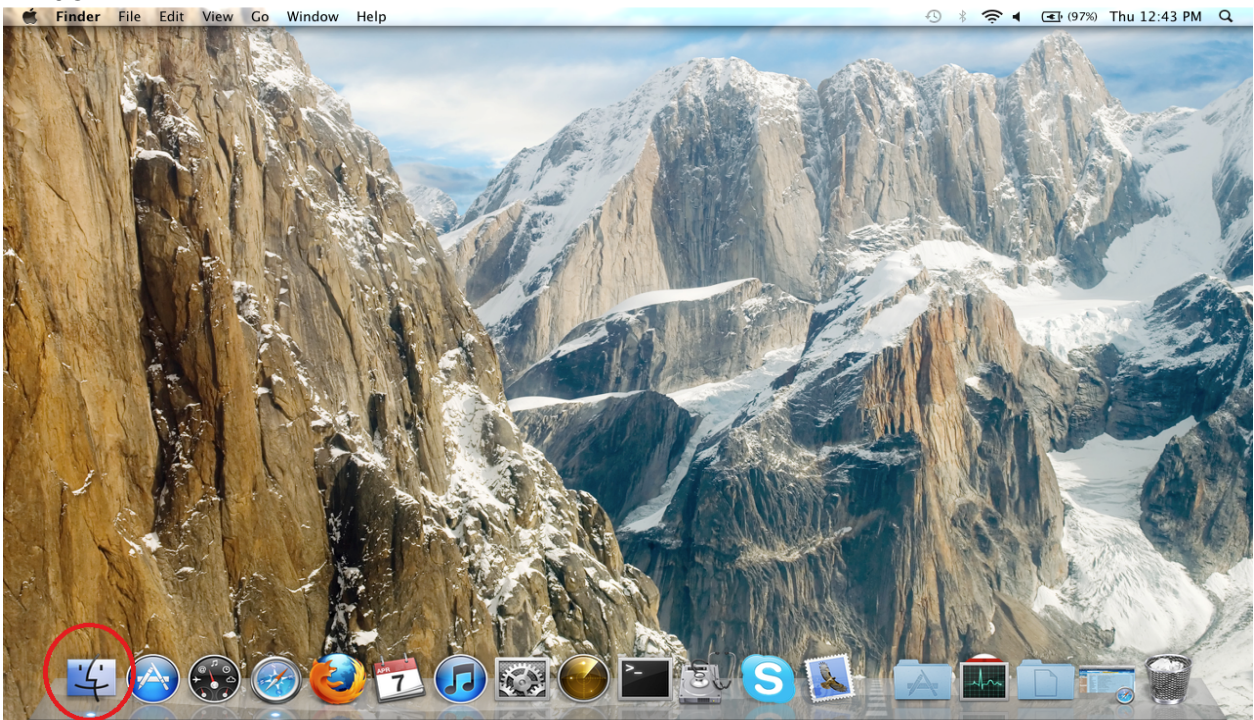

2. In Finder, click on *Applications*. Next, scroll through the available applications until you find System Preferences. Double click on *System Preferences*.

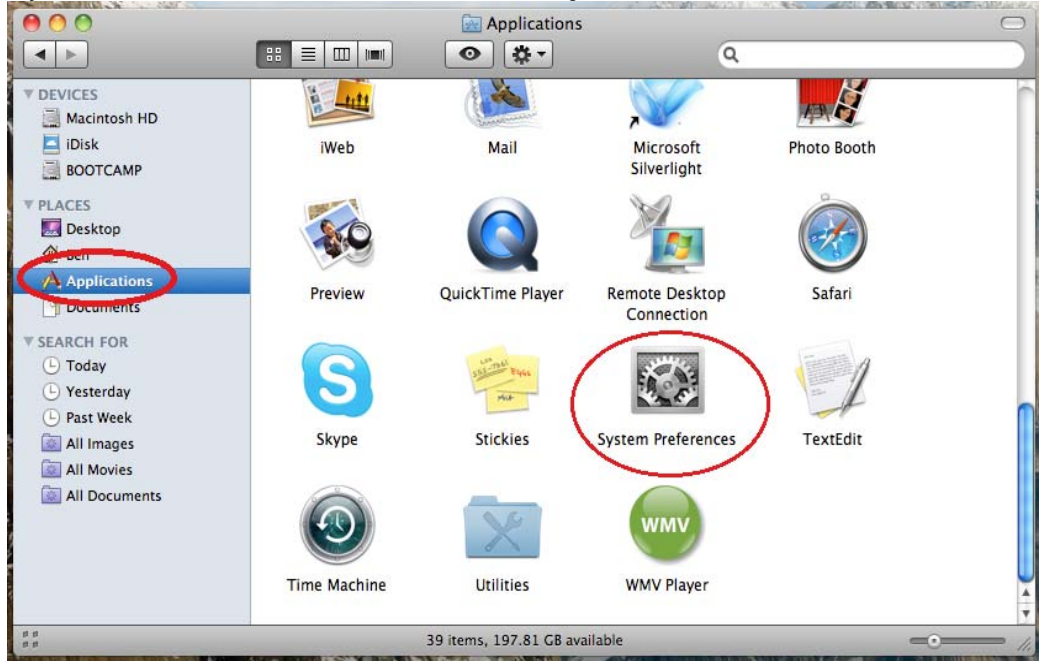

3. Click on the *Network* Icon.

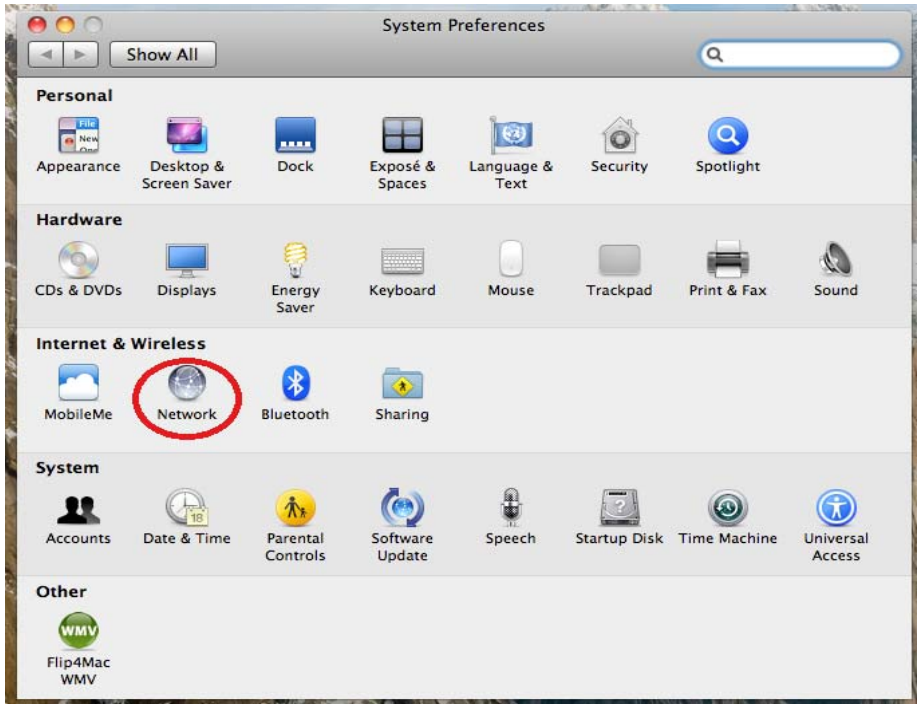

4. The Network configuration options are now displayed. From here, you will need to select the method you will be connecting to the internet. If you will be connecting via an Ethernet cable, select the *Ethernet* connection in the left pane and proceed to **Step 8**. If you will be connecting wirelessly, select the *Airport* connection in the left hand pane and proceed with the following steps. Verify you are connected to your wireless network by checking the *Network Name*, and then click *Advanced*.

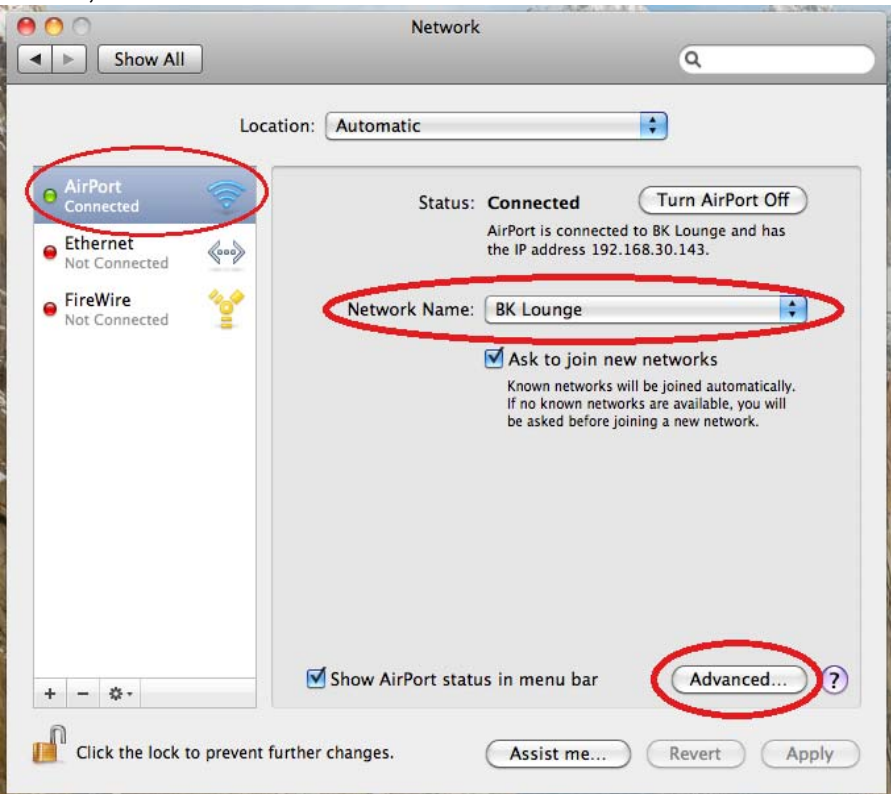

5. Click on the *TCP/IP* tab.

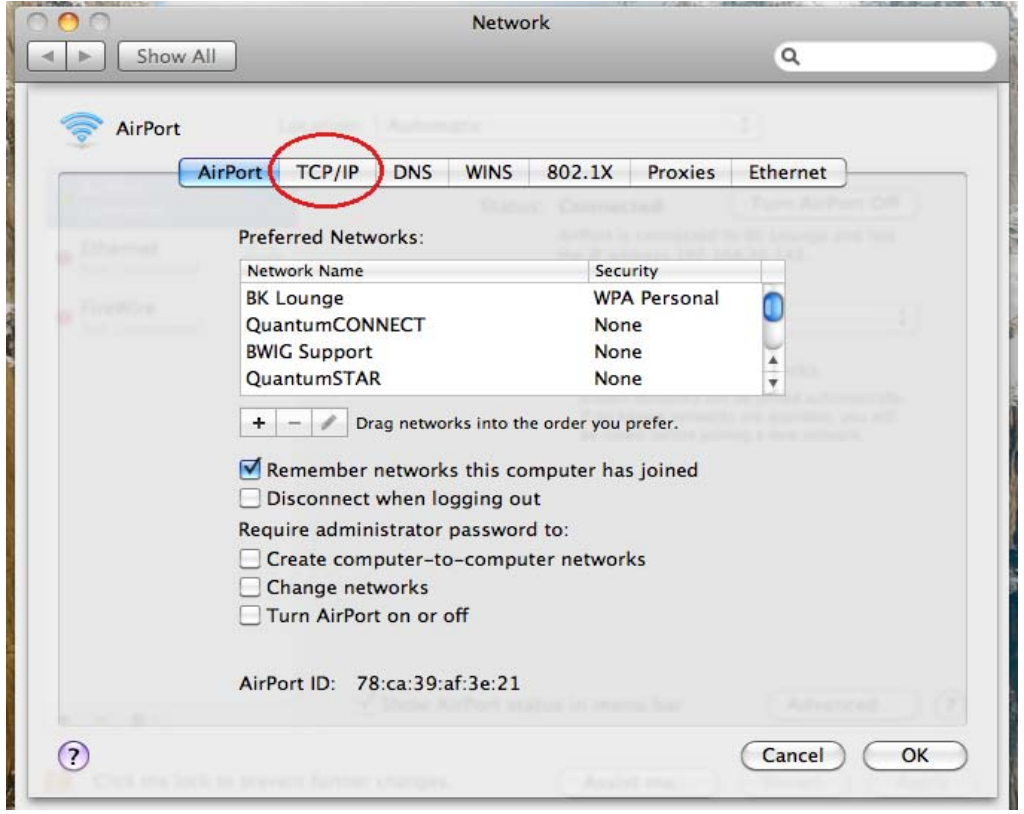

6. Select "*Using DHCP*" from the Configure IPv4 drop down menu. Click *OK*.

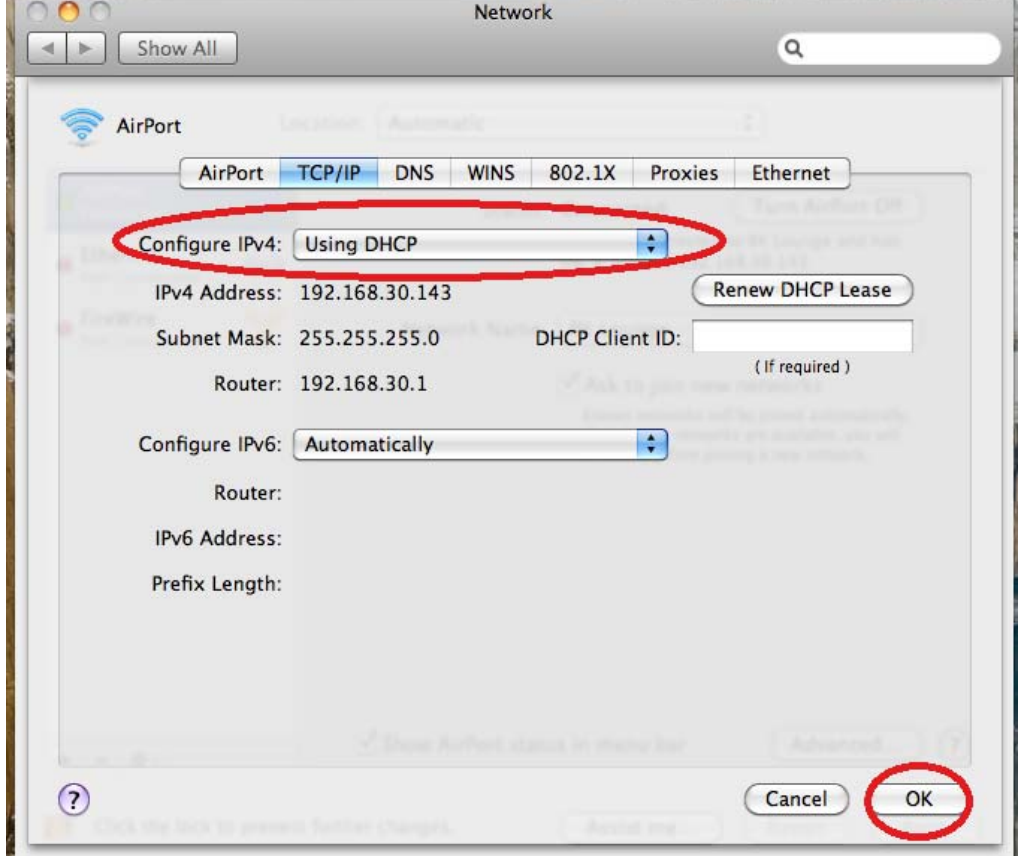

7. Click *Apply* to save the settings you have entered. Close all other open windows. Your Airport Wireless connection is now configured for DHCP addressing. Do not follow the next step, your setup is complete.

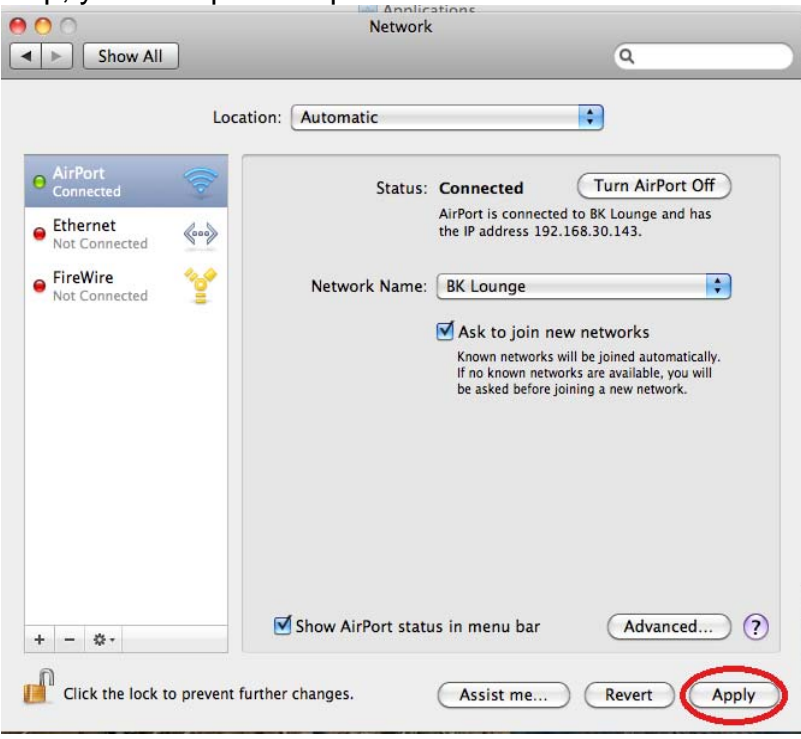

8. Click *Ethernet*. Select "*Using DHCP*" from the drop down menu next to Configure IPv4. Click **Apply** to save your settings. Close all open windows. Your Ethernet connection is now configured for DHCP addressing.

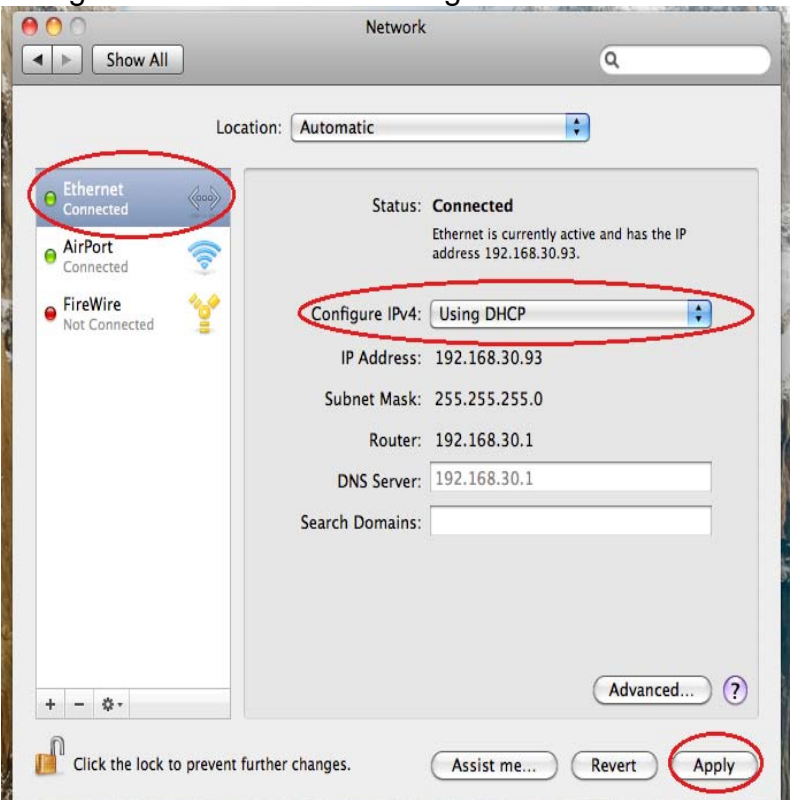

**\*\*Note: The steps shown are for Mac OS X 10.6 Snow Leopard. The above steps will vary slightly for OS X 10.5 Leopard and older versions of OS X.**